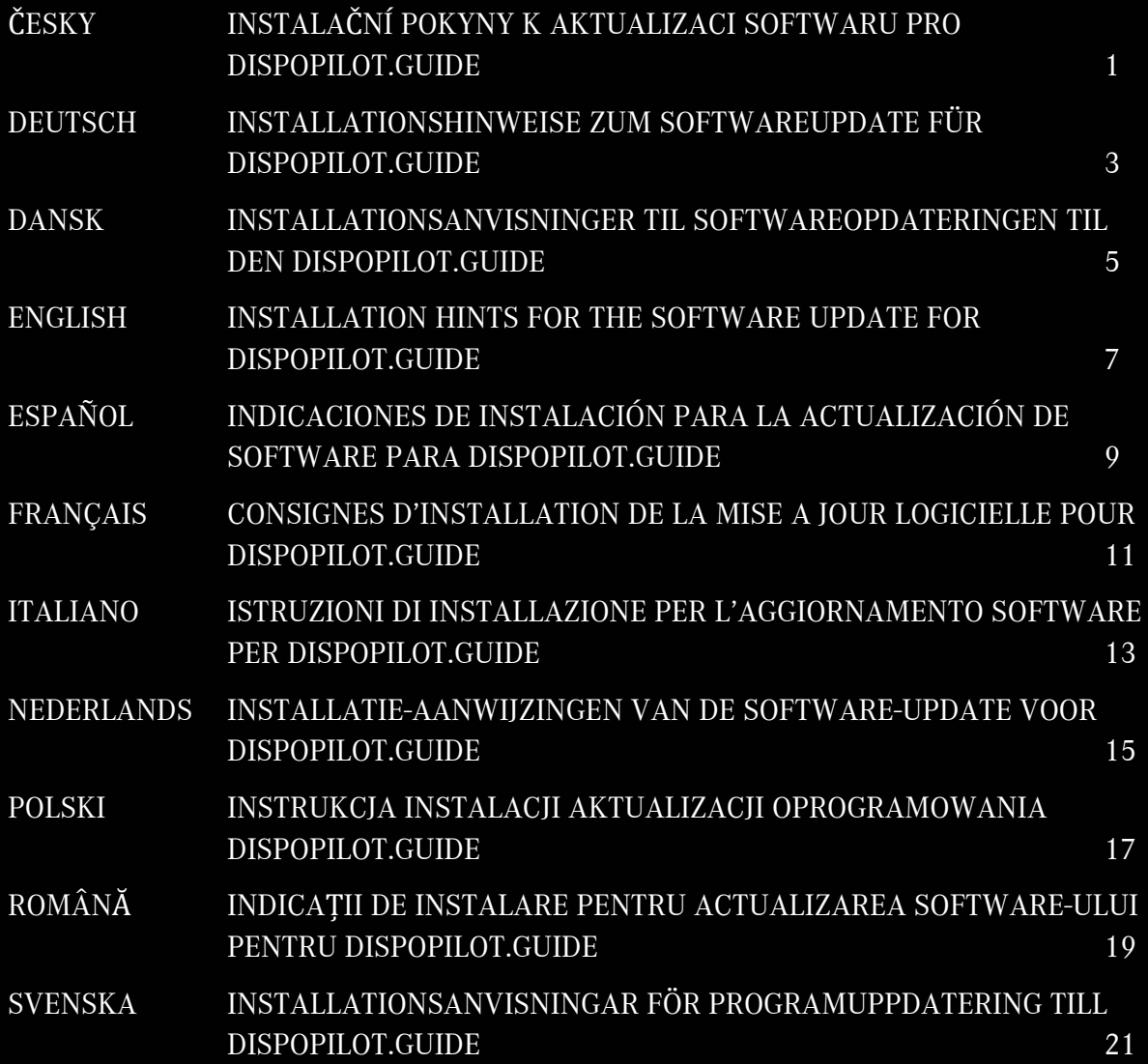

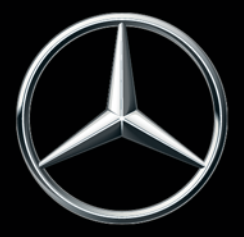

# DispoPilot.guide

01.09.2022

# <span id="page-2-0"></span>**ČESKY INSTALAČNÍ POKYNY K AKTUALIZACI SOFTWARU PRO DISPOPILOT.GUIDE**

## **1 Obsah dodávky**

Aktualizační software obsahuje data v následujících verzích:

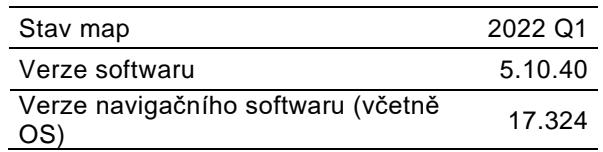

## **2 Pokrytí v rámci příslušných zemí**

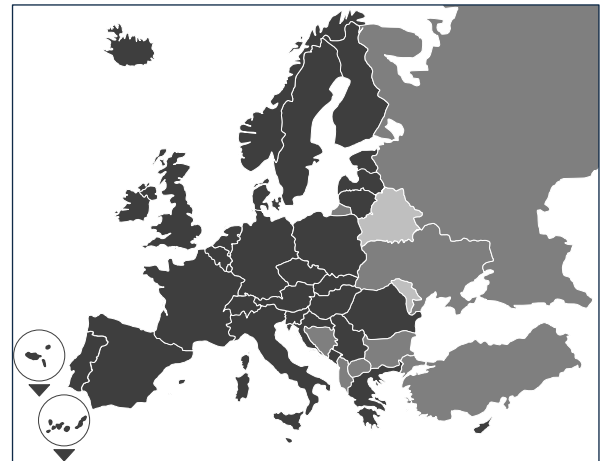

Součástí dodávky jsou mapy silničních komunikací pro následující země/regiony:

Albánie, Andorra, Belgie, Bosna a Hercegovina, Bulharsko, Dánsko, Německo, Estonsko, Finsko, Francie, Gibraltar, Řecko, Velká Británie, Irsko, Island, Itálie, Chorvatsko, Lotyšsko, Lichtenštejnsko, Litva, Lucembursko, Malta, Makedonie, Moldavsko, Monako, Černá Hora, Nizozemí, Norsko, Rakousko, Polsko, Portugalsko, Rumunsko, Ruská federace, San Marino, Švédsko, Švýcarsko, Srbsko, Slovensko, Slovinsko, Španělsko, Česká republika, Turecko, Ukrajina, Maďarsko, Městský stát Vatikán, Bělorusko, Kypr.

Šedě zbarvené stupně značí příslušné pokrytí map silničních komunikací. Čím tmavší odstín, tím lepší pokrytí.

## **3 Podmínky**

Ujistěte se, zda jsou pro instalaci aktualizačního softwaru splněny následující podmínky.

 DispoPilot.guide musí být během celého procesu instalace napojen na zdroj elektrické energie.

- Paměťová karta typu micro SD, min. UHS-I s volnou kapacitou minimálně 16 GB, která musí být převedena do nového formátu FAT32.
- Karta micro SD není napojena na žádné zařízení. Prostřednictvím karty micro SD lze postupně aktualizovat další zařízení. Doporučení: Stupeň kvality karty micro SD "Industrial Grade" se záznamem "Industrial HC".
- Počítač s minimální volnou kapacitou paměti 16 GB na pevném disku a čtecí zařízení na paměťové karty micro SD.
- Rychlé internetové připojení s minimální kapacitou objemu stahování 16 GB.
- Počítač musí být vybaven aplikací (WinZip nebo 7-Zip) k extrahování komprimovaných souborů.

#### **POKYNY:**

- K otvírání nepoužívejte Windows Explorer, může tak dojít k nesprávnému otevření souborů.
- Odpovědnost za správné provedení aktualizace je nutné zajistit ze strany provozu.

## **4 Stahování souborů**

Instalační soubor je umístěn na internetu.

- 1. Do vyhledávače na Vašem počítači zadejte adresu URL [www.fleetboard.cz/aktualizace](http://www.fleetboard.cz/aktualizace-map)[map.](http://www.fleetboard.cz/aktualizace-map)
- 2. Stáhněte soubor s aktualizací na Váš lokální pevný disk.
- 3. Nově naformátovanou kartu micro SD (FAT32) vsuňte do slotu počítače.
- 4. Stažený soubor extrahujte z Vašeho pevného disku na kartu micro SD.

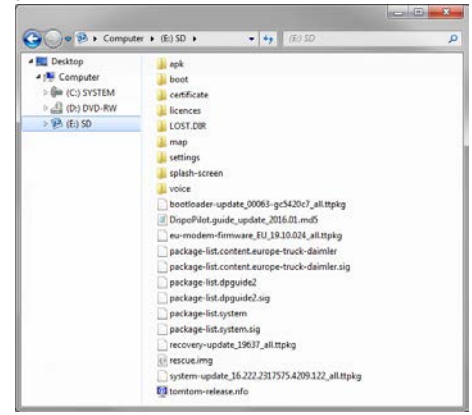

5. Aby nedošlo ke ztrátě dat, ujistěte se, zda byla Karta micro SD bezpečně odebrána z počítače

#### **UPOZORNĚNÍ:**

Dle výběru se můžete s pomocí testovacího programu MD5 ujistit, zda byly soubory na kartu micro SD zkopírovány správně. Pro tento účel otevřete Vámi vybraným testovacím programem MD5 soubor s koncovkou ".md5" ze základního seznamu karty micro SD.

## **5 Provedení instalace**

Při instalaci aktualizace postupujte dle následujících bodů.

1. Vsuňte kartu micro SD <sup>0</sup> do příslušného slotu DispoPilot.guid.

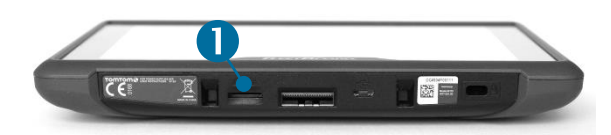

- Jestliže nemůže zařízení kartu micro SD přečíst, zobrazí se upozornění, že zařízení nemůže kartu micro SD najít. V tomto případě zasuňte kartu do zařízení ještě jednou.
- 2. Ujistěte se, zda je zařízení připojeno ke zdroji elektrické energie.
	- a. **Ve vozidle:** Vložte zařízení do držáku.
	- b. **Na psacím stole:** Přes USB přípojku připojte zařízení ke zdroji elektrické energie (min. 1A).
		- Přípojka počítače USB dodává 0,5A a je proto jako zdroj napájení nedostačující.

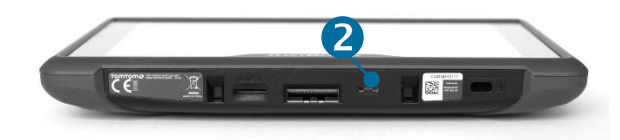

3. V hlavním menu zařízení vyberte kolonku "INFOR-MATION".

**Informace i** ... ... ... ...

4. IV informativním okně sjeďte dolů k bodu "Software".

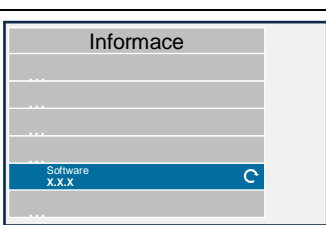

5. Pro spuštění procesu aktualizace stiskněte symbol

obloukové šipky umístěný na pravé straně.

- 6. Zobrazí se nové okno s informacemi o aktualizaci.
- 7. Zvolte kolonku Instalace.
- 8. Instalace aktualizace bude nyní provedena automaticky. Zařízení přitom může být prostřednictvím instalační aplikace opakovaně spouštěno.

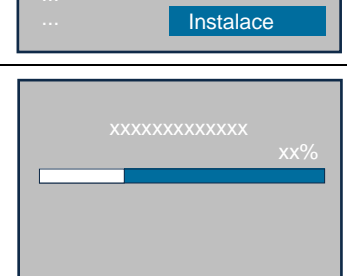

Aktualizace softwaru

9. Potvrďte další požadavky, které budou popř. uvedeny, a nainstaluje všechny balíčky softwaru.

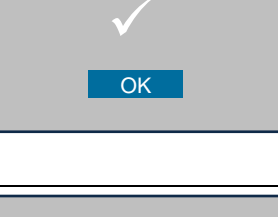

10.Instalace je dokončena, jestliže nebude uveden žádný další požadavek a na displeji se zobrazí zatržítko. Prostřed-

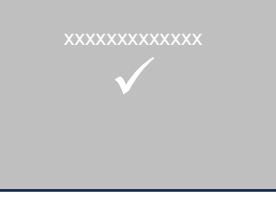

nictvím zpětného tlačítka se vrťte do hlavního menu.

11.Na základě stavu verze pro "Software" a "Navigační karty" v menu "Informace" ověřte, zda byla aktualizace nainstalována úspěšně.

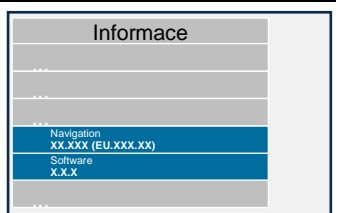

12.Po úspěšném provedení aktualizace odeberte kartu micro SD ze zařízení.

13.Zařízení znovu zapněte.

#### **POKYNY:**

Proces aktualizace map trvá cca 20 minut. Zařízení nelze v tuto chvíli používat.

## **6 Copyright**

Copyright © 2020 Daimler Truck AG. Všechna práva vyhrazena.

# <span id="page-4-0"></span>**DEUTSCH INSTALLATIONSHINWEISE ZUM SOFTWAREUPDATE FÜR DISPOPILOT.GUIDE**

## **1 Lieferumfang**

Das Softwareupdate enthält Daten in folgenden Versionen:

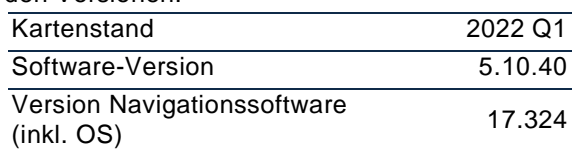

## **2 Länderabdeckung**

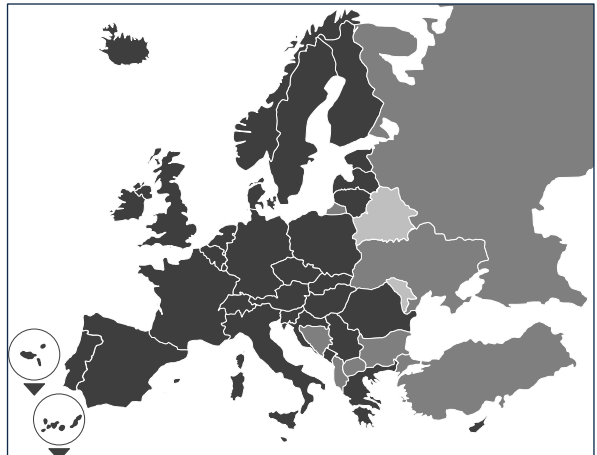

Im Lieferumfang enthalten sind Straßenkarten für die folgenden Länder/Regionen:

Albanien, Andorra, Belgien, Bosnien und Herzegowina, Bulgarien, Dänemark, Deutschland, Estland, Finnland, Frankreich, Gibraltar, Griechenland, Großbritannien, Irland, Island, Italien, Kroatien, Lettland, Liechtenstein, Litauen, Luxemburg, Malta, Mazedonien, Moldawien, Monaco, Montenegro, Niederlande, Norwegen, Österreich, Polen, Portugal, Rumänien, Russische Föderation, San Marino, Schweden, Schweiz, Serbien, Slowakei, Slowenien, Spanien, Tschechische Republik, Türkei, Ukraine, Ungarn, Vatikanstaat, Weißrussland, Zypern.

Die Graustufen entsprechen der jeweiligen Abdeckung der Straßenkarten. Je dunkler der Ton, desto besser die Abdeckung.

## **3 Voraussetzungen**

Bitte stellen Sie sicher, dass folgende Voraussetzungen für die Installation des Softwareupdates erfüllt sind.

 Der DispoPilot.guide muss während der gesamten Installation an einer Stromquelle angeschlossen sein.

- MicroSD-Karte mit mindestens 16 GB Speicherplatz vom Typ SDHC mit mindestens UHS-1 und neu formatiert mit FAT32.
- Die microSD-Karte ist an kein Gerät gebunden. Mit einer microSD-Karte können weitere Geräte nacheinander aktualisiert werden. Empfehlung: microSD-Karte in der Qualitätsstufe "Industrial Grade" mit dem Vermerk ..Industrial HC".
- Computer mit mindestens 16 GB freiem Speicherplatz auf der Festplatte und einem Lesegerät für microSD-Karten.
- Schneller Internetanschluss mit mindestens 16 GB Downloadvolumen.
- Auf dem Computer vorhandene Anwendung (WinZip oder 7-Zip) zum Entpacken von komprimierten Dateien.

## **HINWEISE:**

- Bitte verwenden Sie nicht den Windows Explorer zum Entpacken, da Dateien hiermit möglicherweise nicht richtig entpackt werden.
- Die Verantwortung für die korrekte Durchführung des Updates ist betriebsseitig abzusichern.

## **4 Download der Daten**

Die Installationsdatei befindet sich im Internet.

- 1. Geben Sie im Browser Ihres Computers die URL [www.fleetboard.de/kartenupdate](http://www.fleetboard.de/kartenupdate) ein.
- 2. Laden Sie die Datei mit dem Update auf Ihre lokale Festplatte herunter.
- 3. Stecken Sie eine neu formatierte microSD-Karte (FAT32) in Ihren Computer ein.
- 4. Entpacken Sie die heruntergeladene Datei von Ihrer Festplatte auf die microSD-Karte.

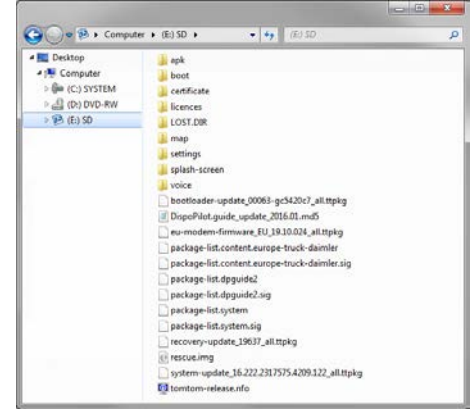

5. Um Datenverlust zu verhindern, verge-wissern Sie sich, dass die microSD-Karte aus dem Computer sicher entfernt wurde.

#### **HINWEIS:**

Optional können Sie sich mit Hilfe eines MD5-Prüfprogramms versichern, ob die Dateien auf die microSD-Karte fehlerfrei kopiert wurden. Dafür öffnen Sie mit einem MD5-Prüfprogramm Ihrer Wahl die Datei mit der Endung ".md5" aus dem Wurzelverzeichnis der microSD-Karte.

#### **5 Durchführung der Installation**

Gehen Sie bitte wie folgt vor, um das Update zu installieren.

1. Stecken Sie die microSD-Karte in den microSD-Kartenschacht <sup>o</sup> des DispoPilot.guide.

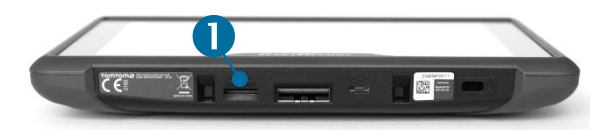

- Falls das Gerät die microSD-Karte nicht lesen kann, wird der Hinweis eingeblendet, dass das Gerät die microSD-Karte nicht finden kann. In diesem Fall setzen Sie die microSD-Karte bitte erneut ein.
- 2. Stellen Sie sicher, dass das Gerät mit Strom versorgt wird.
	- a. **Im Fahrzeug**: Stecken Sie das Gerät in die Geräteaufnahme.
	- b. **Am Schreibtisch**: Schließen Sie das Gerät über den USB-Anschluss  $\bullet$  an eine Stromquelle mit mindestens 1A an.
		- Der USB-Anschluss des Computers liefert nur 0,5A und ist daher für die Stromversorgung nicht ausreichend.

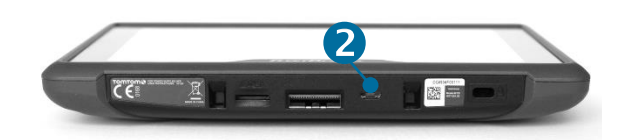

3. Wählen Sie im Hauptmenü des Geräts das Feld "INFORMA-TION".

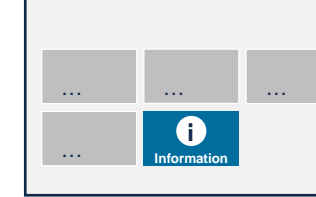

4. Im Informationsfenster bis zum Punkt "Software" scrollen.

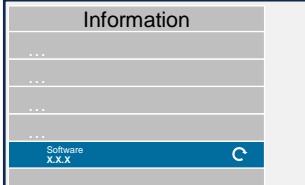

5. Um den Updateprozess anzustoßen, drücken Sie auf den gebogenen Pfeil auf der rechten Seite. 6. Ein neues Fenster mit Informationen zum Update wird angezeigt. 7. Wählen Sie das

Feld Installa-

tion.

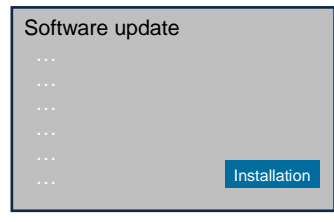

8. Die Installation des Updates wird nun automatisch vorgenommen. Das Gerät kann da-

bei von der In-

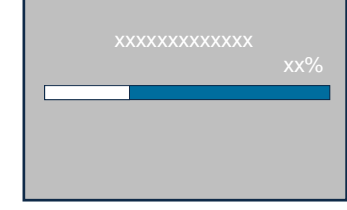

stallationsanwendung mehrmals neu gestartet werden.

9. Bestätigen Sie weitere Anfragen, die ggf. angezeigt werden und installieren Sie alle Software-pakete

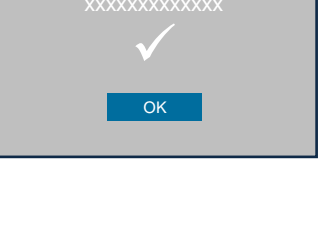

10.Die Installation ist abgeschlossen, wenn keine weitere Anfrage kommt und der Haken ange-

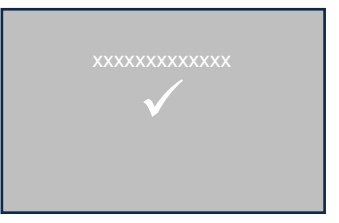

zeigt wurde. Gehen Sie mit dem Zurück-Button zum Hauptmenü.

11.Prüfen Sie die erfolgreiche Installation des Updates anhand der Versionsstände für "Software" und

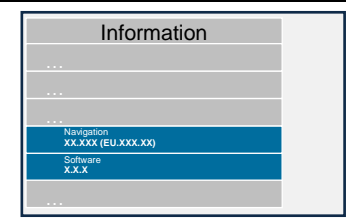

"Navigationskarten" im Menü "Information".

- 12.Entfernen Sie nach erfolgreichem Update die microSD-Karte aus dem Gerät.
- 13.Starten Sie das Gerät neu.

#### **HINWEISE:**

Der Updateprozess des Kartenmaterials dauert ca. 20 Minuten. Das Gerät kann in dieser Zeit nicht verwendet werden.

#### **6 Copyright**

Copyright © 2020 Daimler Truck AG. Alle Rechte vorbehalten.

# <span id="page-6-0"></span>**DANSK INSTALLATIONSANVISNINGER TIL SOFTWAREOPDATERINGEN TIL DEN DISPOPILOT.GUIDE**

## **1 Leveringsomfang**

Softwareopdateringen indeholder data i følgende versioner:

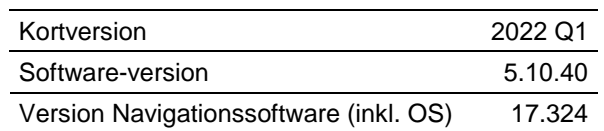

# **2 Landedækning**

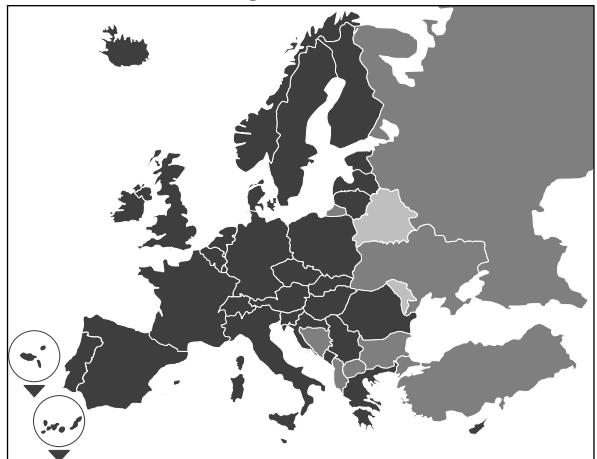

Leveringsomfanget omfatter vejkort over følgende lande/regioner:

Albanien, Andorra, Belgien, Bosnien og Hercegovina, Bulgarien, Danmark, Tyskland, Estland, Finland, Frankrig, Gibraltar, Grækenland, Storbritannien, Irland, Island, Italien, Kroatien, Letland, Liechtenstein, Litauen, Luxembourg, Malta, Makedonien, Moldova, Monaco, Montenegro, Nederlandene, Norge, Østrig, Polen, Portugal, Rumænien, Den Russiske Føderation, San Marino, Sverige, Schweiz, Serbien, Slovakiet, Slovenien, Spanien, Den Tjekkiske Republik, Tyrkiet, Ukraine, Ungarn, Vatikanstaten, Hviderusland, Cypern.

De forskellige grå nuancer svarer til vejkortenes dækning. Jo mørkere nuance, jo bedre dækning.

## **3 Betingelser**

Kontroller venligst, at følgende betingelser for installation af softwareopdateringen er opfyldt.

- DispoPilot.guide skal være tilsluttet en strømkilde under hele installationen.
- MicroSD-kort med mindst 16 GB hukommelse af typen SDHC med mindst UHS-1 og ny-formateret med FAT32.
- MicroSD-kortet er ikke bundet til et apparat. Med et microSD-kort kan flere apparater efter tur opdateres. MicroSD-kort i kvalitetstrinnet "Industrial Grade" med mærket "Industrial HC" anbefales.
- **Computer med mindst 16 GB fri hukommelse** på harddisken og et læseapparat til microSDkort.
- Hurtig Internetforbindelse med mindst 16 GB downloadvolumen.
- På computeren skal der være et program (WinZip eller 7-Zip) til udpakning af komprimerede data.

#### **ANVISNINGER:**

- Brug ikke Windows Explorer til udpakningen, da filerne så muligvis ikke bliver pakket rigtigt ud.
- Ansvaret for at opdateringen gennemføres korrekt l skal sikres af brugeren.

# **4 Download af dataene**

Installationsfilen befinder sig på Internettet.

- 1. Indtast denne URL i din computers browser: [www.fleetboard.dk/kortopdatering.](http://www.fleetboard.dk/kortopdatering)
- 2. Download filen med opdateringen til din lokale harddisk.
- 3. Stik et nyt formateret microSD-kort (FAT32) i din computer.
- 4. Udpak den downloadede fil fra din harddisk på microSD-kortet.

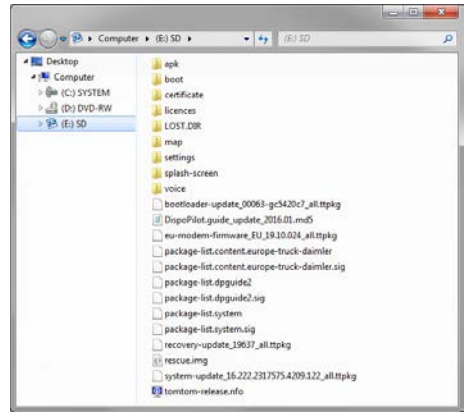

5. For at undgå at miste data skal du kontrollere, at microSD-kortet er blevet sikkert fjernet fra computeren.

#### **INFO:**

Du kan evt. ved hjælp af et MD5 testprogram sikre, at filerne er kopieret fejlfrit på microSD-kortet. Til dette formål åbner du med et MD5-testprogram efter eget valg filen med endelsen ".md5" på microSDkortets rod-fortegnelse.

#### **5 Gennemførelse af installationen**

Gå frem som følger for at installere opdateringen.

1. Stik microSD-kortet i DispoPilot.guides microSD-kortsprække <sup>0</sup>.

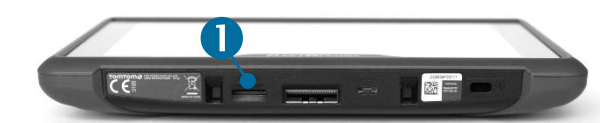

- Hvis apparatet ikke kan læse microSD-kortet, indblændes en oplysning om, at apparatet ikke kan finde microSD-kortet. I dette tilfælde sætter du microSD-kortet i igen.
- 2. Kontroller, at apparatet bliver forsynet med strøm.
	- a. **I køretøjet**: Sæt venligst apparatet i holderen.
	- b. **Ved skrivebordet**: Slut apparatet til en strømkilde med mindst 1A over USB-tilslut $n$ ingen $\bullet$ .
		- Computerens USB-tilslutning yder kun 0,5A og er derfor ikke tilstrækkelig til strømforsyningen.

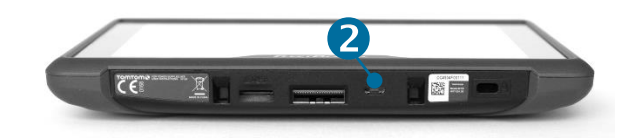

3. Vælg feltet "IN-FORMATION" i apparatets hovedmenu.

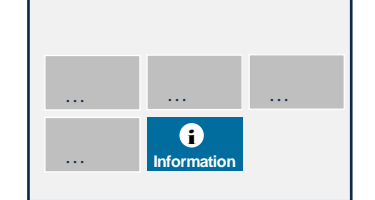

4. Scroll til punktet .Software" i informationsvin-duet.

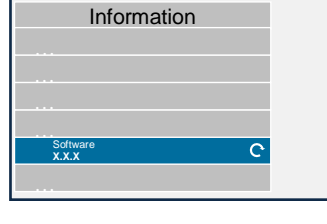

5. Tryk på den bøjede pil i højre side for at udløse opdateringsprocessen.

- 6. Et nyt vindue med informationer til opdateringen vises.
- 7. Vælg feltet Installation.
- 8. Installationen af opdateringen foretages nu automatisk. Apparatet kan genstartes flere gange fra installationsapplikationen.

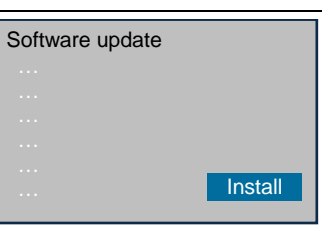

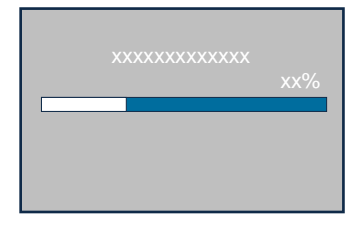

9. Bekræft yderligere forespørgsler, der evt. vises, og installer alle softwarepakker.

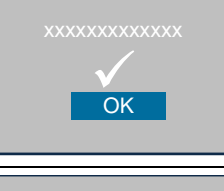

10.Installationen er afsluttet, hvis der ikke kommer flere anmodninger, og der er blevet sat hak. Gå til hovedmenuen med tilbage-knappen

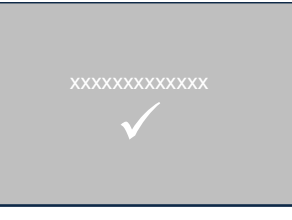

11.Kontroller, at opdateringen er korrekt installeret ved hjælp af versionsstatus for "Software" og "Navigationskort" i menuen "Information".

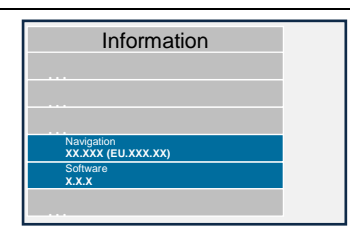

- 12.Efter vellykket opdatering fjernes microSD-kortet fra apparatet.
- 13.Genstart apparatet.

#### **ANVISNINGER:**

 $\triangle$  Opdateringen af kortmaterialet varer ca. 20 minutter. Apparatet kan ikke bruges i dette tidsrum.

#### **6 Copyright**

Copyright © 2020 Daimler Truck AG.

Alle rettigheder forbeholdes.

# <span id="page-8-0"></span>**ENGLISH INSTALLATION HINTS FOR THE SOFTWARE UPDATE FOR DISPOPILOT.GUIDE**

## **1 Scope of Delivery**

The software update contains data of the following versions:

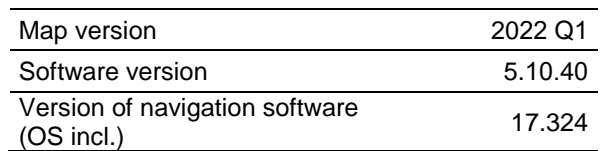

## **2 Country Coverage**

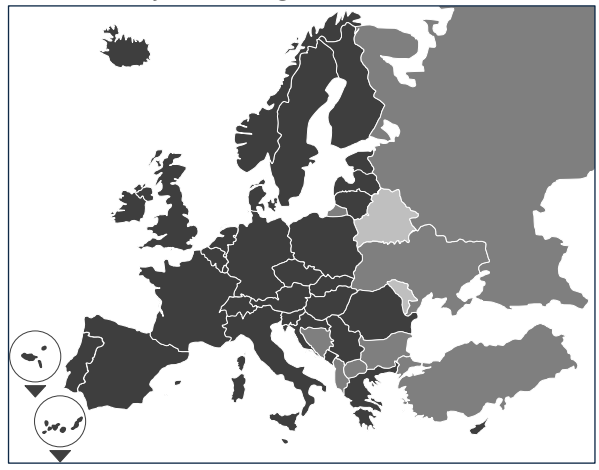

The scope of delivery includes roadmaps for the following countries/regions:

Albania, Andorra, Austria, Belarus, Belgium, Bosnia and Herzegovina, Bulgaria, Croatia, Cyprus, Denmark, Estonia, Finland, France, Germany, Gibraltar, Great Britain, Greece, Hungary, Iceland, Ireland, Italy, Latvia, Liechtenstein, Lithuania, Luxembourg, Macedonia, Malta, Moldova, Monaco, Montenegro, Norway, Poland, Portugal, Romania, San Marino, Serbia, Slovakia, Slovenia, Spain, Sweden, Switzerland, the Czech Republic, the Netherlands, the Russian Federation, Turkey, Ukraine, Vatican City.

The grey scales correspond to the respective coverage of the roadmaps. The darker the colour, the better is the coverage.

## **3 Prerequisites**

Please make sure that the following prerequisites for the installation of the software update are fulfilled.

 The DispoPilot.guide has to be connected to a power source throughout the complete installation process.

- MicroSD card with a minimum storage capacity of 16 GB type SDHC with UHS-1 as a minimum requirement and newly formatted with FAT32.
- The microSD card is not bound to a specific device. The microSD card can be used to update further devices subsequently. Recommendation: use a microSD card of the quality level "Industrial Grade" with the comment "Industrial HC".
- **Computer with a minimum free storage ca**pacity of 16 GB on the hard disk and a card reader for microSD cards.
- Fast Internet connection with a minimum download volume of 16 GB.
- Application (WinZip or 7-Zip) available on the computer to unpack compressed files.

#### **NOTES:**

- $\triangle$  Please don't use Windows Explorer to unpack the files, since this application might not unpack files correctly.
- $\mathbb A$  The responsibility for the correct execution of the update operation has to be ensured on the operational side.

## **4 Data Download**

The installation file is stored on the Internet.

- 1. Enter the URL [www.fleetboard.co.uk/mapupdate](http://www.fleetboard.co.uk/mapupdate) into the browser of your computer.
- 2. Download the file with the update to your local hard disk.
- 3. Insert the newly formatted microSD card (FAT32) into your computer.
- 4. Unpack the downloaded file from your hard disk to the microSD card.

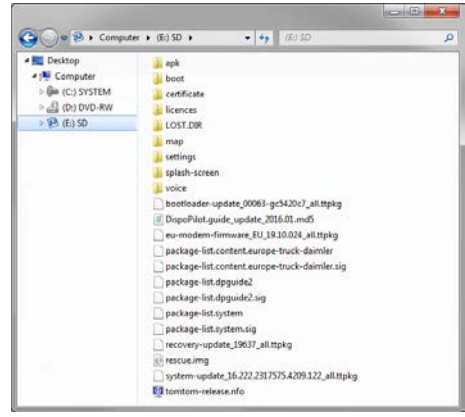

5. To prevent data loss, make sure that the microSD card was safely removed from the computer.

#### **NOTES:**

 $\triangle$  Optionally, you can test if files were copied without fault onto the microSD card, with the help of an MD5 check program of your choice. To do this, open the file with the ending "md5" from the root directory of the microSD card with the help of an MD5 check program.

#### **5 Installation Procedure**

Please proceed as follows to install the update.

1. Insert the microSD card into the microSD card slot  $\bullet$  of the DispoPilot.guide.

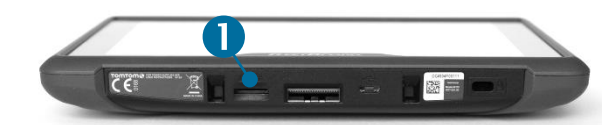

- $\mathbb A$  If the device cannot read the microSD card, a note will be faded in that the device cannot find the microSD card. In this case, please insert the microSD card again.
- 2. Make sure that the device is supplied with power.
	- a. **In the Vehicle**: Insert the device into the cradle.
	- b. **On the Desk:** Connect the device over the USB access  $\bullet$  to a power source with a minimum capacity of 1A.
		- $\triangle$  The USB port of the computer delivers only 0.5A and is for this reason not suitable as a power source.

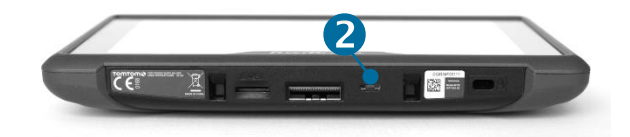

3. In the main menu of the device, select the field "INFORMATION".

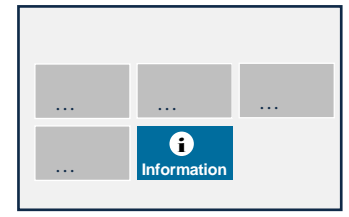

**Information** 

- 4. In the information window, scroll up to the "Software" menu item.
- 5. To initiate the installation process, press the bended arrow at the right-hand side. …

**Software X.X.X**

…

- 6. A new window is displayed with information about the update.
- 7. Press the Installation button.
- 8. The installation of the update will now be performed automatically. In the process, the device may be restarted several

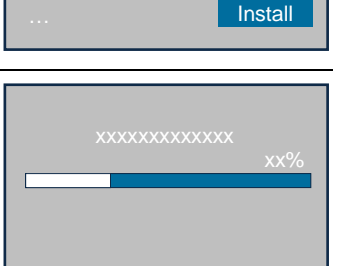

Software update

times during the installation application.

9. Confirm further queries by pressing the OK button and install all software packages.

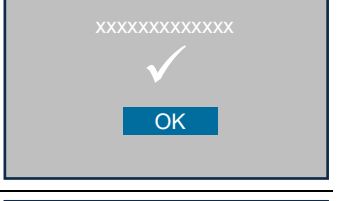

10.Installation is done, when no further query is displayed and the check mark is displayed. You may go back to the main menu

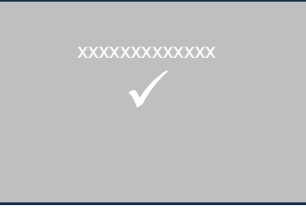

by pressing the back button.

11.Check the successful installation of the update by means of the version states for "Software" and "Navigation Maps"

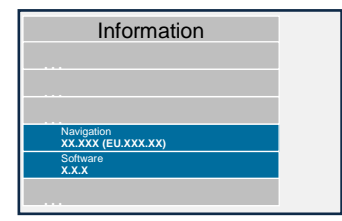

in the "Information" menu.

12.After the successful update, remove the microSD card from the device.

13.Restart device.

#### **NOTES:**

 $\triangle$  The update process of the map material takes approximately 20 minutes. The device cannot be used during this time period.

#### **6 Copyright:**

Copyright © 2020 Daimler Truck AG.

All rights reserved.

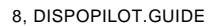

# <span id="page-10-0"></span>**ESPAÑOL INDICACIONES DE INSTALACIÓN PARA LA ACTUALIZACIÓN DE SOFTWARE PARA DISPOPILOT.GUIDE**

## **1 Volumen de suministro**

La actualización de software contiene datos de las siguientes versiones:

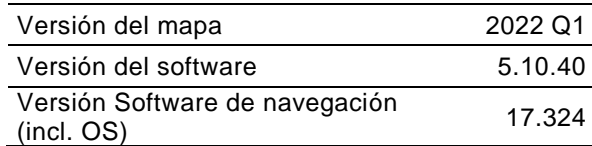

#### **2 Cobertura de países**

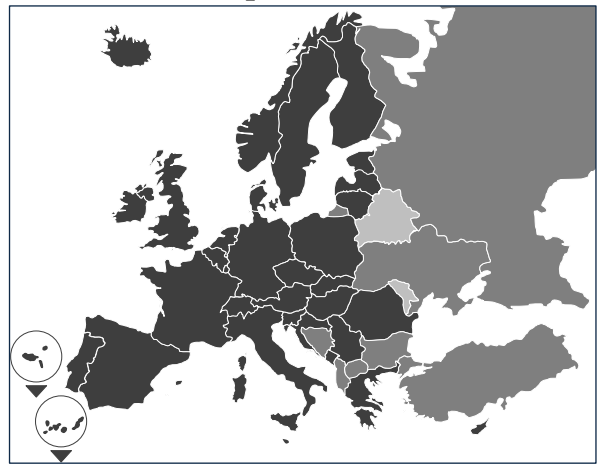

El suministro incluye los mapas de carreteras para los siguientes países/regiones:

Albania, Andorra, Bélgica, Bosnia y Herzegovina, Bulgaria, Dinamarca, Alemania, Estonia, Finlandia, Francia, Gibraltar, Grecia, Gran Bretaña, Irlanda, Islandia, Italia, Croacia, Letonia, Liechtenstein, Lituania, Luxemburgo, Malta, Macedonia, Moldavia, Mónaco, Montenegro, Países Bajos, Noruega, Austria, Polonia Portugal, Rumanía, Federación Rusa, San Marino, Suecia, Suiza, Serbia, Eslovaquia, Eslovenia, España, República Checa, Turquía, Ucrania, Hungría, Ciudad del Vaticano, Bielorrusia.

Los diferentes tonos de gris representan la cobertura de cada uno de los mapas de carreteras. Mientras más oscuro sea el color, mejor es la cobertura.

## **3 Requisitos**

Por favor asegúrese de que se hayan cumplido los siguientes requisitos para instalar la actualización del software.

- El DispoPilot.guide debe estar conectado a una fuente de corriente durante toda la instalación.
- Tarjeta microSD con espacio de memoria de 16 GB como mínimo del tipo SDHC con

UHS-1 como mínimo y reformateada con FAT32.

- La tarjeta microSD no está conectada a ningún dispositivo. Con una tarjeta microSD se pueden actualizar varios dispositivos consecutivamente. Recomendación: Tarjeta microSD en el nivel de calidad "Industrial Grade" con la referencia "Industrial HC".
- Ordenador con espacio de memoria libre de 16 GB como mínimo en el disco duro y un lector para tarjetas microSD.
- Conexión de Internet rápida con volumen de descarga de 16 GB como mínimo.
- Aplicación en el ordenador (WinZip o 7-Zip) para extraer archivos comprimidos.

#### **NOTAS:**

- $\triangle$  Por favor no utilice el explorador de MS Windows para extraer archivos, ya que existe la posibilidad de que algunos archivos no se extraigan correctamente.
- Asegurarse que la empresa se responsabilice por la correcta ejecución de la actualización.

#### **4 Descarga de los datos**

El archivo de instalación está en Internet.

- 1. En el navegador de su ordenador escriba la URL [www.fleetboard.es/actualizacion-de](http://www.fleetboard.es/actualizacion-de-mapas)[mapas.](http://www.fleetboard.es/actualizacion-de-mapas)
- 2. Descargue en su disco duro local el archivo con la actualización.
- 3. Inserte en su ordenador una tarjeta microSD (FAT32) reformateada.
- 4. Extraiga en la tarjeta microSD el archivo que ha descargado en su disco duro.

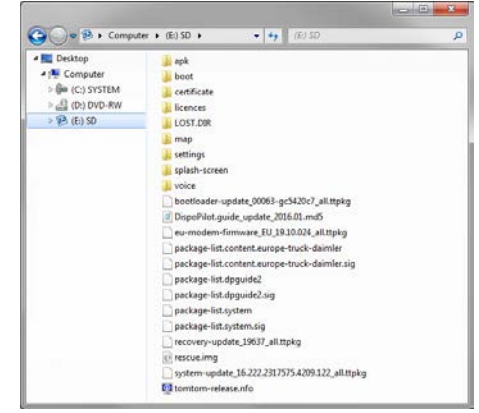

5. Para evitar la pérdida de datos asegúrese de haber retirado del ordenador la tarjeta microSD.

#### **NOTA:**

De manera opcional, con ayuda de un programa de control MD5 puede verificar si los archivos han sido copiados en la tarjeta microSD sin errores. Para ello, con un programa de control MD5 que desee abra el archivo que tiene la extensión ".md5" en el directorio raíz de la tarjeta microSD.

#### **5 Realización de la instalación**

Proceda de la siguiente manera para instalar la actualización.

1. Inserte la tarjeta microSD en la ranura para tarietas microSD <sup>O</sup> del DispoPilot.quide.

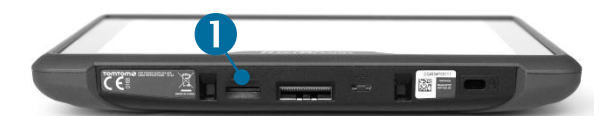

- En caso de que el dispositivo no lea la tarjeta microSD se visualizará el mensaje que indica que el dispositivo no puede encontrar la tarjeta microSD. En este caso introduzca la tarjeta microSD otra vez.
- 2. Asegúrese de que el dispositivo esté siendo alimentado con corriente.
	- a. **En el vehículo**: Inserte el dispositivo en el alojamiento para el dispositivo.
	- b. **En el escritorio**: Mediante una conexión USB <sup>o</sup> conecte el dispositivo a una fuente de corriente que tenga como mínimo 1A.
		- $\triangle$  La conexión USB del ordenador suministra solo 0,5A; por tal razón no es adecuada para el suministro eléctrico.

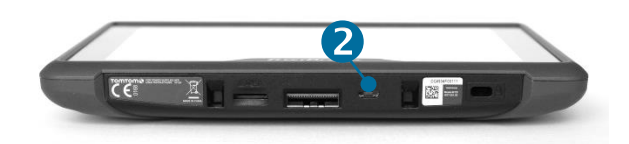

3. En el menú principal del dispositivo elija el campo "IN-FORMACION".

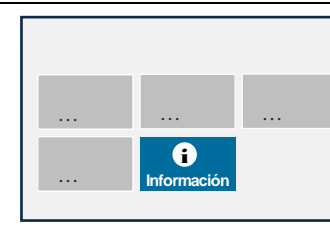

Información

4. En la ventana de información avance hasta el punto "Software".

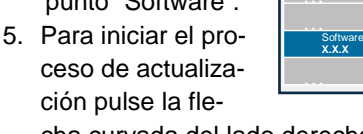

cha curvada del lado derecho.

- 6. Aparecerá una nueva ventana con informaciones referentes a la actualización. 7. Seleccione el
- campo Instalación.
- 8. La instalación de la actualización se realizará ahora automáticamente. Mientras dura la instalación, el dispositivo se puede

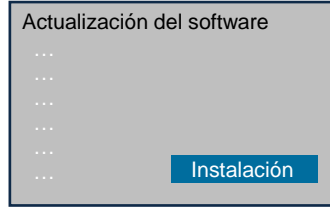

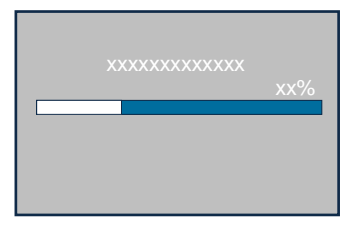

reiniciar varias veces desde la aplicación de instalación.

9. Confirme otras consultas que puedan visualizarse e instale todos los paquetes de software.

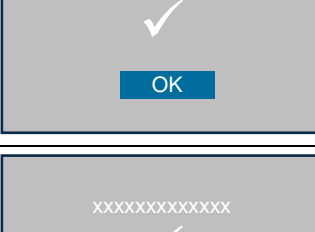

10.La instalación habrá terminado cuando no aparezca ninguna otra consulta y se muestre el ganchillo. Con el botón

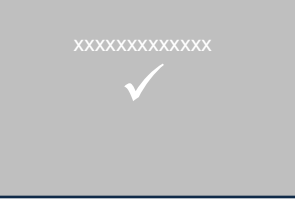

Atrás regrese al menú principal.

11.Verifique la correcta instalación de la actualización controlando las versiones de "Software" y de "Mapas de navegación" en el menú "Información".

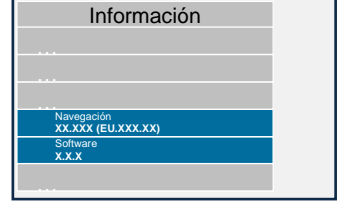

12.Una vez que la actualización ha terminado exitosamente retire la tarjeta microSD del dispositivo.

13.Reinicie el dispositivo otra vez.

#### **NOTAS:**

El proceso de actualización del material de mapas dura aproximadamente 20 minutos. Durante este tiempo no se puede usar el dispositivo.

#### **6 Copyright**

Copyright © 2020 Daimler Truck AG.

Reservados todos los derechos.

# <span id="page-12-0"></span>**FRANÇAIS CONSIGNES D'INSTALLATION DE LA MISE A JOUR LOGICIELLE POUR DISPOPILOT.GUIDE**

## **1 Contenu de la livraison**

Version des données contenues dans la mise à jour logicielle :

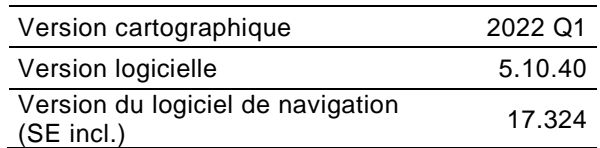

## **2 Pays couverts par la cartographie**

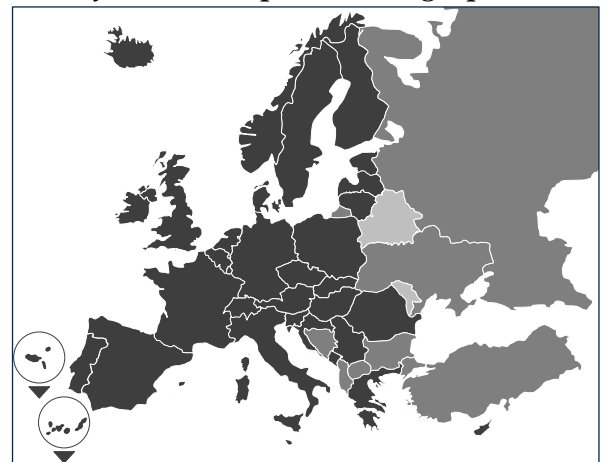

La mise à jour inclut la cartographie des pays/régions suivants :

Albanie, Allemagne, Andorre, Autriche, Belgique, Biélorussie, Bosnie-Herzégovine, Bulgarie, Chypre, Croatie, Danemark, Espagne, Estonie, Finlande, France, Gibraltar, Grèce, Grande-Bretagne, Hongrie, Irlande, Islande, Italie, Lettonie, Liechtenstein, Lituanie, Luxembourg, Macédoine, Malte, Moldavie, Monaco, Monténégro, Norvège, Pays-Bas, Pologne, Portugal, Roumanie, Russie, San Marin, Slovaquie, Slovénie, Suède, Suisse, République tchèque, Turquie, Vatican.

Les niveaux de gris indiquent les différents degrés de précision de la cartographie. Plus le gris est foncé, meilleure est la couverture.

## **3 Conditions requises**

Veuillez vous assurer que les conditions préalables suivantes sont remplies avant de lancer l'installation de la mise à jour logicielle.

 Durant tout le processus d'installation, le Dispo-Pilot.guide doit rester brancher à une source d'alimentation électrique.

- Carte microSD du type SDHC d'une capacité minimale de 16 Go avec au moins UHS-1 et reformatée avec FAT32.
- La carte microSD n'est associée à aucun appareil. Une même carte microSD peut servir à mettre à jour plusieurs appareils les uns après les autres. Carte recommandée: carte microSD « Industrial Grade » portant la mention « Industrial HC ».
- Ordinateur avec disque dur disposant d'un espace mémoire minimum de 16 Go et d'un lecteur de cartes microSD.
- Connexion internet haut débit avec un volume de téléchargement minimum de 16 Go.
- Application permettant de décompresser les fichiers compressés (WinZip ou 7-Zip).

## **A NOTER:**

- Evitez d'utiliser l'Explorateur Windows pour la décompression car les fichiers risquent de ne pas être correctement décompressés.
- L'entreprise doit garantir la bonne exécution de la mise à jour.

## **4 Téléchargement des données**

Le fichier d'installation est disponible sur internet.

- 1. Dans le navigateur de votre ordinateur, entrez l'URL [www.fleetboard.fr/miseajour](http://www.fleetboard.fr/miseajour-cartographique)[cartographique.](http://www.fleetboard.fr/miseajour-cartographique)
- 2. Téléchargez le fichier contenant la mise à jour sur votre disque dur local.
- 3. Insérez une carte microSD reformatée (FAT32) dans votre ordinateur.
- 4. Décompressez le fichier téléchargé sur votre disque dur vers la carte microSD.

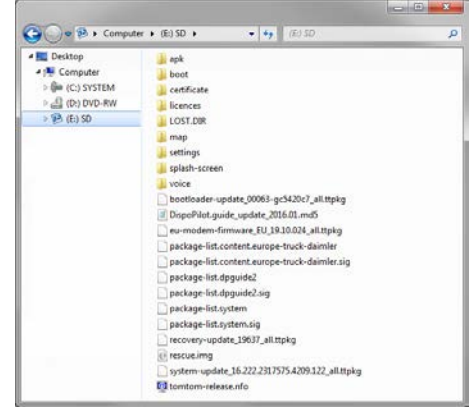

5. Pour éviter toute perte de données, retirez toujours la carte microSD de l'ordinateur en suivant la procédure adéquate.

#### **REMARQUE:**

 $\triangle$  En option, vous pouvez vous assurer que tous les fichiers ont été correctement copiés sur la carte microSD en faisant appel à un programme de contrôle MD5. Pour ce faire, à partir d'un programme de contrôle MD5 de votre choix, ouvrez le fichier portant l'extension « .md5 » contenu dans le répertoire racine de la carte microSD.

## **5 Procédure d'installation**

Pour installer la mise à jour, veuillez procéder de la manière suivante :

1. Insérez la carte microSD dans le lecteur de cartes  $\bullet$  du DispoPilot.guide.

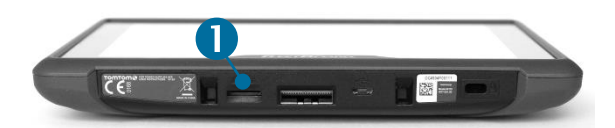

- Si l'appareil n'est pas en mesure de lire la carte microSD, vous obtiendrez un message vous indiquant que la carte microSD est introuvable. Si c'est le cas, essayez à nouveau d'insérer la carte microSD.
- 2. Assurez-vous que l'appareil est branché sur une alimentation électrique.
	- a. **Dans le véhicule** : Clippez l'appareil sur son support.
	- b. **Au bureau** : Utilisez le port USB <sup>o</sup> pour raccorder l'appareil à une source électrique fournissant au minimum 1 A.
		- $\triangle$  Le port USB de l'ordinateur ne fournit que 0,5 A, ce qui est insuffisant comme source d'alimentation électrique.

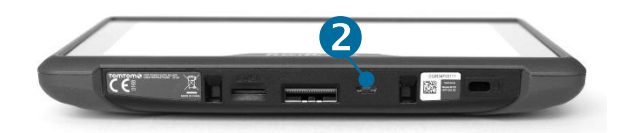

…

3. Dans le menu principal de l'appareil, choisissez l'option «INFORMATION».

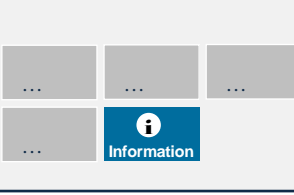

4. Faites défiler la fenêtre d'information jusqu'au point «Logiciel».

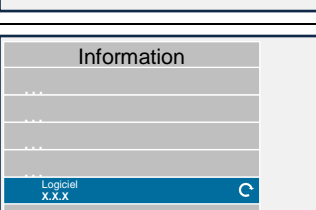

- 5. Pour lancer la mise à jour, appuyez sur la flèche courbée située à droite.
- 6. Une nouvelle fenêtre contenant des informations sur la mise à jour apparaît.

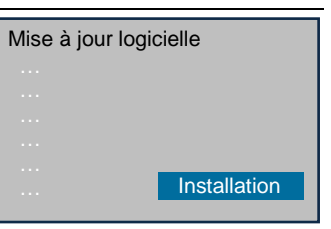

- 7. Choisissez l'option « Installation ».
- 8. L'installation de la mise à jour s'exécute alors automatiquement. Le programme d'installation pourra être amené à redémar-

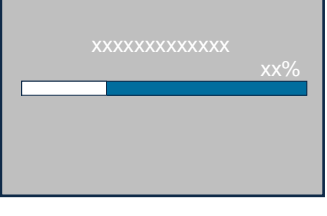

rer plusieurs fois l'appareil.

9. Validez toutes les demandes de confirmation qui s'affichent éventuellement et installez tous les packs logiciels.

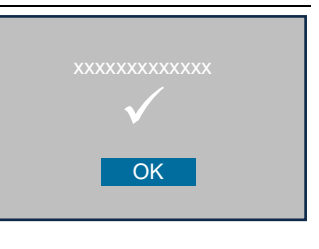

10.L'installation est terminée dès lors qu'aucune nouvelle demande de confirmation n'apparaît et que la coche s'est affi-

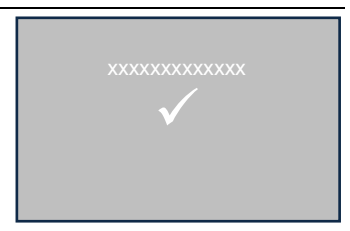

chée. Retournez au menu principal à l'aide du bouton « Retour ».

11.Vérifiez que l'installation de la mise à jour a bien réussi en contrôlant les versions du « Logiciel » et de la « Cartographie »

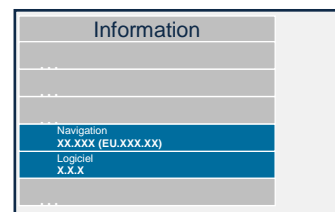

indiquées au menu « Information ».

12.Une fois la mise à jour réussie, retirez la carte microSD de l'appareil.

13.Redémarrez l'appareil.

## **A NOTER:**

Le processus de mise à jour des données cartographiques dure environ 20 minutes. Pendant tout ce temps vous ne pouvez pas utiliser l'appareil.

#### **6 Copyright**

Copyright © 2020 Daimler Truck AG. Tous droits réservés.

# <span id="page-14-0"></span>**ITALIANO ISTRUZIONI DI INSTALLAZIONE PER L'AGGIORNAMENTO SOFTWARE PER DISPOPILOT.GUIDE**

## **1 Contenuto della fornitura**

L'aggiornamento software contiene dati nelle seguenti versioni:

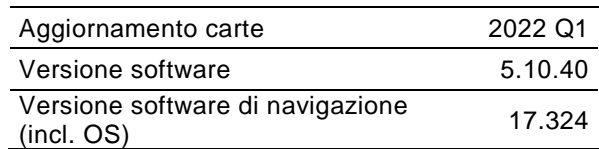

## **2 Copertura paesi**

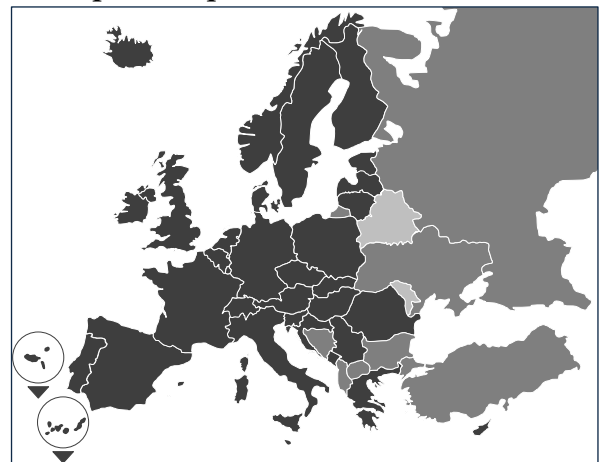

Nella fornitura sono comprese le carte stradali dei seguenti paesi/regioni:

Albania, Andorra, Belgio, Bosnia e Erzegovina, Bulgaria, Danimarca, Germania, Estonia, Finlandia, Francia, Gibilterra, Grecia, Gran Bretagna, Irlanda, Islanda, Italia, Croazia, Lettonia, Liechtenstein, Lituania, Lussemburgo, Malta, Macedonia, Moldavia, Monaco, Montenegro, Paesi Bassi, Norvegia, Austria, Polonia, Portogallo, Romania, Federazione Russa, San Marino, Svezia, Svizzera, Serbia, Slovacchia, Slovenia, Spagna, Repubblica Ceca, Turchia, Ucraina, Ungheria, Stato del Vaticano, Bielorussia, Cipro.

I livelli di grigio corrispondono alla relativa copertura delle carte stradali. Più è scura la tonalità, migliore la copertura.

## **3 Condizioni richieste**

Assicurarsi che siano soddisfatte le seguenti condizioni per l'installazione dell'aggiornamento software.

 Il DispoPilot.guide deve essere collegato ad una sorgente di corrente durante l'intera installazione.

- **Scheda microSD con spazio in memoria** min. di 16 GB di tipo SDHC con min. UHS-1 e riformattato con FAT32.
- **La scheda microSD non è legata a nessun** dispositivo. Con una scheda microSD è possibile aggiornare uno dopo l'altro altri dispositivi. Raccomandazione: scheda microSD di qualità «Industrial Grade» con contrassegno «Industrial HC».
- Computer con spazio in memoria min. di 16 GB sul disco rigido e un lettore per schede microSD.
- Connessione Internet veloce con volume in download di min. 16 GB.
- L'applicazione per lo scompattamento di file compressi (WinZip o 7-Zip) presente sul computer.

#### **NOTE:**

- $\triangle$  Non utilizzare Windows Explorer per scompattare, poiché è possibile che i file non vengano scompattati correttamente.
- La responsabilità per la corretta effettuazione dell'aggiornamento va assicurato in loco.

## **4 Download dei dati**

Il file di installazione si trova in Internet.

- 1. Inserire nel browser del computer l'URL [www.fleetboard.it/aggiornamento-carte](http://www.fleetboard.it/aggiornamento-carte)
- 2. Scaricare il file con l'aggiornamento sul disco rigido locale.
- 3. Inserire una scheda microSD riformattata (FAT32) nel computer.
- 4. Scompattare il file scaricato dal disco rigido sulla scheda microSD.

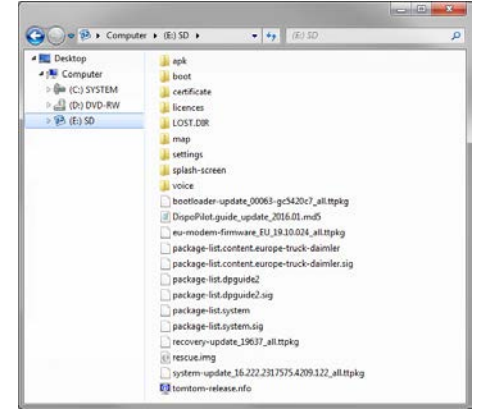

5. Per evitare una perdita di dati, assicurarsi che la scheda microSD sia stata correttamente rimossa dal computer.

#### **NOTA:**

Opzionalmente, con l'ausilio di un programma di verifica MD5, è possibile assicurare se i file sono stati copiati correttamente sulla scheda microSD. Allo scopo, aprire con un programma di verifica MD5 a scelta il file con estensione «.md5» dalla directory principale della scheda microSD.

#### **5 Effettuazione dell'installazione**

Per installare l'aggiornamento, procedere come di seguito illustrato.

1. Inserire la scheda microSD <sup>o</sup> nello slot predisposto del DispoPilot.guide.

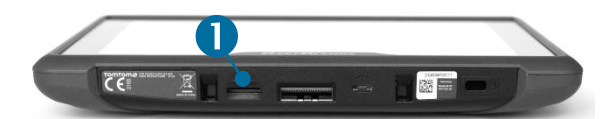

- Se il dispositivo non è in grado di leggere la scheda microSD, viene mostrata l'indicazione che il dispositivo non riesce a trovare la scheda microSD. In questo caso reinserire la scheda microSD.
- 2. Assicurarsi che il dispositivo sia alimentato. a. **Nel veicolo**: Inserire il dispositivo nel supporto.
	- b. **Sulla scrivania**: Collegare il dispositivo ad una sorgente di corrente con min. 1A tramite il collegamento USB  $\bullet$ .
		- $\mathbb A$  Il collegamento USB del computer fornisce solo 0,5A e non è pertanto sufficiente per l'alimentazione di corrente.

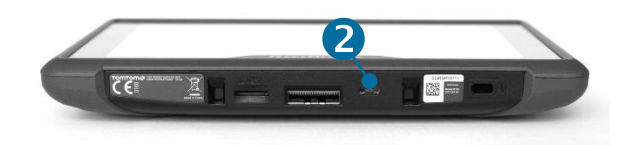

3. Nel menu principale del dispositivo selezionare il campo «INFOR-MATION».

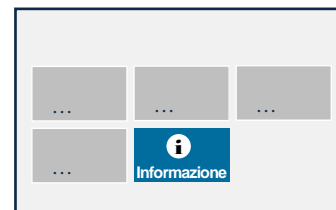

4. Nella finestra delle informazioni scorrere fino al punto «Software».

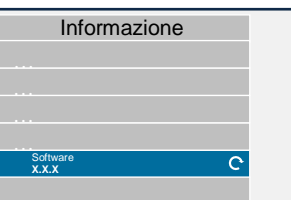

5. Per avviare il processo di aggiornamento, premere sula freccia curvata sul lato destro. …

6. Viene visualizzata una nuova finestra con informazioni sull'aggiornamento.

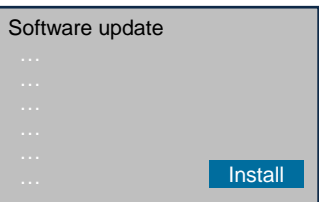

- 7. Selezionare il campo dedicato all'installazione.
- 8. Ora l'installazione dell'aggiornamento viene effettuata automaticamente. Il dispositivo può essere riavviato più volte dall'ap-

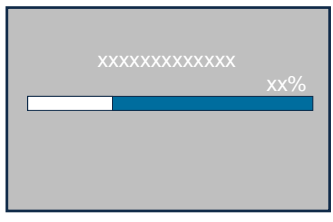

plica-zione di installazione.

9. Confermare le ulteriori domande che vengono eventualmente visualizzate e installare tutti i pacchetti software.

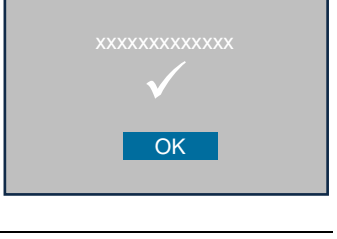

10.L'installazione è conclusa, se non vengono visualizzate ulteriori richieste ed è stato visualizzato il segno di spunta.

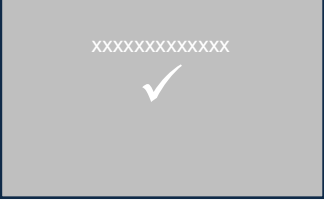

Ritornare al menu principale con il pulsante Indietro.

11.Verificare se l'installazione dell'aggiornamento è stata completata controllando le versioni di «Software» e «Naviga-

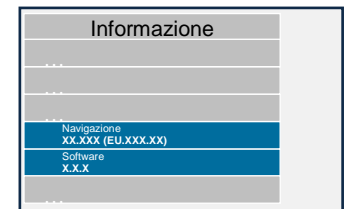

zione» nel menu «Informazione».

- 12.Completato l'aggiornamento, rimuovere la scheda microSD dal dispositivo.
- 13.Riavviare l'apparecchio.

#### **NOTE:**

 $\mathbb A$  Il processo di aggiornamento del materiale cartografico dura ca. 20 minuti. Durante questo periodo di tempo non è possibile utilizzare il dispositivo.

## **6 Copyright**

Copyright © 2020 Daimler Truck AG.

Tutti i diritti riservati.

# <span id="page-16-0"></span>**NEDERLANDS INSTALLATIE-AANWIJZINGEN VAN DE SOFTWARE-UPDATE VOOR DISPOPILOT.GUIDE**

#### **1 Omvang van de levering**

De software-update bevat gegevens in de volgende versies:

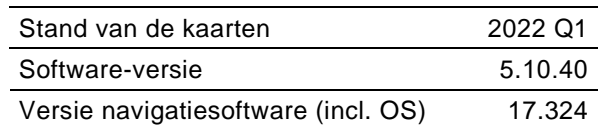

## **2 Landen (dekking)**

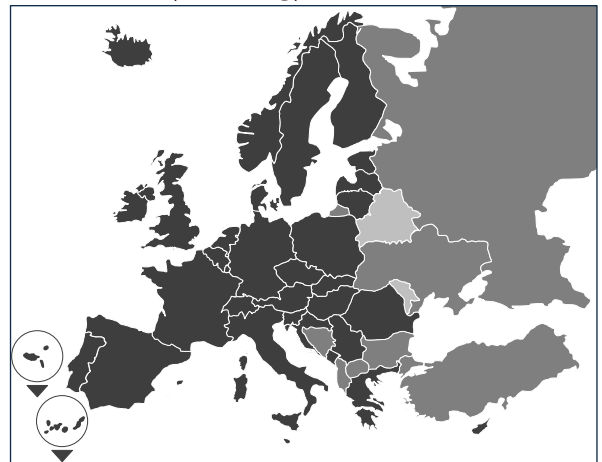

De levering bevat wegenkaarten voor de volgende landen/regio's:

Albanië, Andorra, België, Bosnië en Herzegovina, Bulgarije, Denemarken, Duitsland, Estland, Finland, Frankrijk, Gibraltar, Griekenland, Groot-Brittannië, Ierland, IJsland, Italië, Kroatië, Letland, Liechtenstein, Litouwen, Luxemburg, Malta, Macedonië, Moldavië, Monaco, Montenegro, Nederland, Noorwegen, Oostenrijk, Polen, Portugal, Roemenië, Russische Federatie, San Marino, Zweden, Zwitserland, Servië, Slowakije, Slovenië, Spanje, Tsjechische Republiek, Turkije, Oekraïne, Hongarije, Vaticaanstad, Wit-Rusland, Cyprus.

De grijstinten stemmen overeen met de betreffende dekking van de wegenkaarten. Hoe donkerder de tint, des te beter de dekking.

#### **3 Voorwaarden**

Voor de installatie van de software-update moet aan de volgende voorwaarden zijn voldaan.

- De DispoPilot.guide moet tijdens de gehele installatie op een stroombron zijn aangesloten.
- MicroSD-kaart met een geheugencapaciteit van minimaal 16 GB van het type SDHC met

minimaal UHS-1 en nieuw geformatteerd met FAT32.

- De microSD-kaart is niet gekoppeld aan een toestel. Met een microSD-kaart kunnen verdere toestellen één voor één worden geactualiseerd. Advies: microSD-kaart van het kwaliteitsniveau "Industrial Grade" met de aanduiding "Industrial HC".
- Computer met minimaal 16 GB vrije schijfruimte op de harde schijf en een lezer voor microSD-kaarten.
- Snelle internetaansluiting met minimaal 16 GB downloadvolume.
- Op de computer aanwezige applicatie (Win-Zip of 7-Zip) voor het uitpakken van gecomprimeerde bestanden.

#### **AANWIJZINGEN:**

- Gebruik voor het uitpakken niet de Windows Explorer omdat bestanden dan misschien niet correct worden uitgepakt.
- De verantwoordelijkheid voor de correcte uitvoering van de updates moet door het bedrijf worden gedekt.

## **4 Download van de gegevens**

Het installatiebestand is te vinden op internet.

- 1. Voer in de browser van uw computer de URL [www.fleetboard.nl/kaart-update](http://www.fleetboard.nl/kaart-update) in.
- 2. Download het bestand met de update naar uw lokale harde schijf.
- 3. Plaats een nieuw geformatteerde microSDkaart (FAT32) in uw computer.
- 4. Pak het gedownloade bestand van uw harde schijf uit op de microSD-kaart.

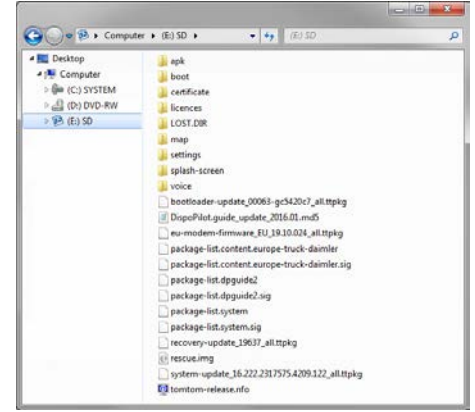

5. Om het verlies van gegevens te voorkomen, moet ervoor worden gezorgd dat de microSD-kaart veilig uit de computer wordt verwijderd.

#### **AANWIJZING:**

Optioneel kunt u zich met behulp van een MD5-controleprogramma ervan vergewissen of de bestanden correct naar de microSDkaart worden gekopieerd. Open hiervoor met een MD5-controleprogramma naar keuze het bestand met de extensie ".md5" in de filedirectory van de microSD-kaart.

#### **5 Installatie uitvoeren**

Ga als volgt te werk om de update te installeren.

1. Steek de microSD-kaart in de microSDkaartsleuf **O** van de DispoPilot.guide.

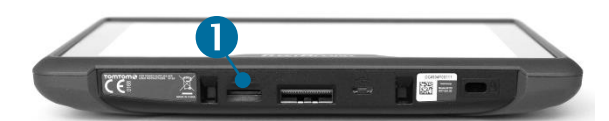

- Indien het toestel de microSD-kaart niet kan lezen, verschijnt de opmerking dat het toestel de microSD-kaart niet kan vinden. Steek in een dergelijk geval de microSD-kaart opnieuw in de sleuf.
- 2. Zorg ervoor dat het toestel van stroom wordt voorzien.
	- a. **In het voertuig**: plaats het toestel in de houder.
	- b. **Aan het bureau**: sluit het toestel via de USB-aansluiting <sup>2</sup> aan op een stroombron met minimaal 1A.
		- De USB-aansluiting van de computer levert slechts 0,5A en is derhalve niet geschikt voor de stroomvoorziening.

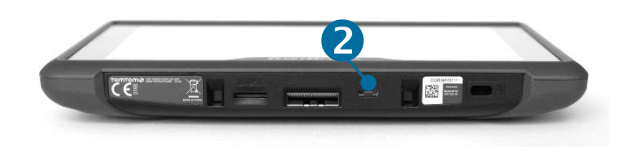

3. Selecteer in het hoofdmenu het veld "INFORMA-TION".

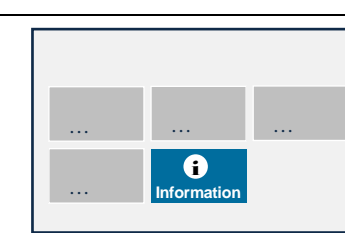

**Information** 

4. Scroll binnen het Info-venster naar het punt "Software".

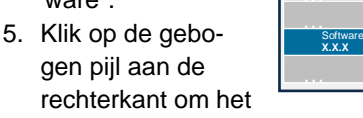

updateproces in gang te zetten.

- 6. Er verschijnt een nieuw venster met informatie over de update. Software update
- 7. Selecteer het veld Install.
- 8. De installatie van de update wordt automatisch uitgevoerd. Het is mogelijk dat het toestel hierbij door de installatietoepas-

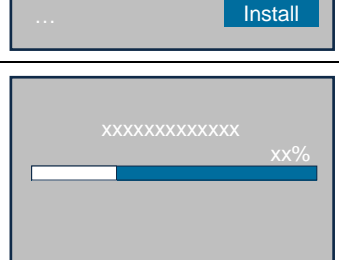

sing meerdere keren opnieuw wordt gestart.

- 9. Bevestig verdere vragen die evt. worden weergegeven en installeer alle softwarepakketten.
- 10.De installatie is afgerond als er geen verdere vraag meer verschijnt en het vinkje wordt weergegeven. Klik op de Terug-knop

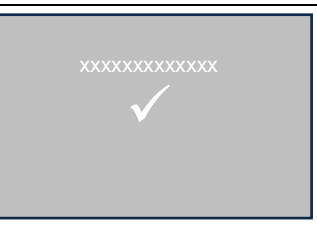

OK

om naar het hoofdmenu te gaan.

11.Controleer aan de hand van de versienummers voor "Software" en "Navigatiekaarten" in het menu "Information" of de up-

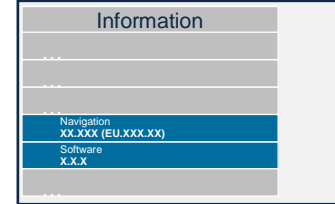

date succesvol is geïnstalleerd.

12.Verwijder na een succesvolle update de microSD-kaart uit het toestel.

13.Start het toestel opnieuw op.

#### **AANWIJZINGEN:**

 $\triangle$  Het updateproces van de kaarten duurt ca. 20 minuten. Het toestel kan gedurende deze tijd niet worden gebruikt.

#### **6 Copyright**

Copyright © 2020 Daimler Truck AG.

Alle rechten voorbehouden.

# <span id="page-18-0"></span>**POLSKI INSTRUKCJA INSTALACJI AKTUALIZACJI OPROGRAMOWANIA DISPOPILOT.GUIDE**

## **1 Zakres dostawy**

Aktualizacja oprogramowania zawiera programy w następujących wersjach:

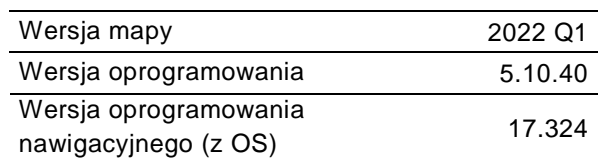

# **2 Pakiet map**

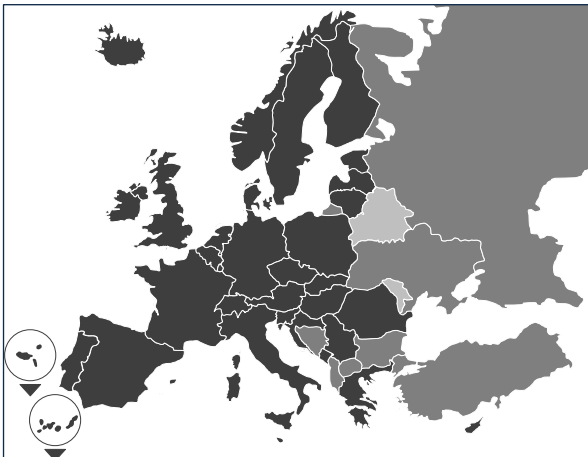

Pakiet obejmuje mapy drogowe dla następujących krajów/ regionów:

Albania, Andora, Belgia, Bośnia i Hercegowina, Bułgaria, Dania, Niemcy, Estonia, Finlan-dia, Francja, Gibraltar, Grecja, Wielka Brytania, Irlandia, Islandia, Włochy, Chorwacja, Łotwa, Liechtenstein, Litwa, Luksemburg, Malta, Macedonia, Mołdawia, Monako, Czarnogóra, Holandia, Norwegia, Austria, Polska, Portugalia, Rumunia, Federacja Rosyjska, San Marino, Szwecja, Szwajcaria, Serbia, Słowacja, Słowenia, Hiszpania, Republika Czeska, Turcja, Ukraina, Węgry, Watykan, Białoruś, Cypr.

Odcień szarości na mapie schematycznej odpowiada stopniowi uszczegółowienia poszczególnych map. Im ciemniejszy ton, tym bardziej szczegółowa mapa.

## **3 Wymagania**

Prosimy o sprawdzenie, czy spełnione są określone poniżej wymagania dla instalacji aktualizacji oprogramowania.

 Urządzenie DispoPilot.guide podczas procesu instalacji musi przez cały czas być podłączone do źródła zasilania.

- Karta pamięci MicroSD o pojemności minimalnej 16 GB typu SDHC, przynajmniej UHS-1, sformatowana w trybie FAT32.
- Karta microSD nie jest powiązana z żadnym konkretnym urządzeniem. Przy pomocy karty microSD można zaktualizować wszystkie urządzenia po kolei. Zalecenie: karta microSD w wersji przemysłowej "Industrial Grade" z symbolem "Industrial HC".
- Komputer z przynajmniej 16 GB wolnej pamięci na dysku twardym i wyposażony w czytnik kart microSD.
- Szybkie połączenie internetowe o prędkości pobierania danych przynajmniej 16 GB.
- Zainstalowany na komputerze program do rozpakowywania skompresowanych plików (WinZip lub 7-Zip).

#### **UWAGI:**

- Do rozpakowywania plików prosimy nie używać Windows Explorer, ponieważ może on uszkodzić pliki.
- Klient ponosi odpowiedzialność za prawidłowe wykonanie aktualizacji.

## **4 Pobieranie plików**

Plik instalacyjny jest dostępny w Internecie.

- 1. Do paska adresu przeglądarki wpisać należy adres URL [www.fleetboard.pl/aktualizacja](http://www.fleetboard.pl/aktualizacja-map)[map](http://www.fleetboard.pl/aktualizacja-map)
- 2. Plik z aktualizacją należy pobrać z Internetu i zapisać na lokalnym dysku twardym.
- 3. Następnie wprowadzić sformatowaną kartę microSD (FAT32) do czytnika komputera.
- 4. Rozpakować pobrane pliki i przenieść z dysku twardego na kartę microSD.

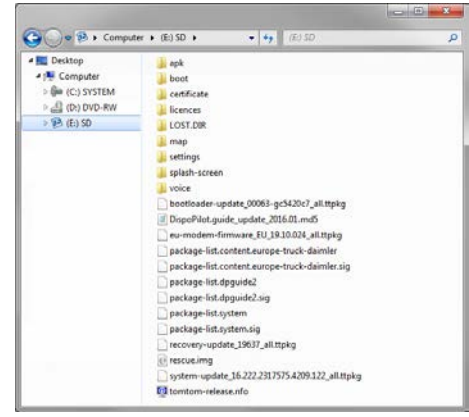

5. Upewnić się, że karta pamięci microSD została prawidłowo usunięta z komputera, aby nie utracić danych.

#### **WSKAZÓWKA:**

Opcjonalnie można sprawdzić przy pomocy programu kontrolnego MD5, czy pliki zostały skopiowane prawidłowo na kartę microSD. W tym celu otworzyć plik z rozszerzeniem "md5" z katalogu głównego karty microSD za pomocą wybranego programu kontrolnego MD5.

## **5 Przebieg instalacji**

W celu zainstalowania aktualizacji postępować w sposób opisany poniżej.

1. Włożyć kartę microSD do czytnika microSD <sup>O</sup> w urządzeniu DispoPilot.guides.

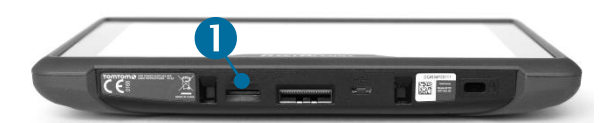

- Jeśli urządzenie nie rozpoznaje karty microSD, to wyświetli się komunikat, że urządzenie nie widzi karty microSD. W takim przypadku należy ponownie wyciągnąć i włożyć kartę microSD.
- 2. Upewnić się, że urządzenie podłączone jest do źródła zasilania.
	- a. **We wnętrzu pojazdu:** założyć urządzenie do uchwytu.
	- b. **W pomieszczeniu biurowym**: podłączyć urządzenie przez USB <sup>o</sup> do źródła zasilania co najmniej 1A.
		- Przyłącze USB komputera działa na prąd 0,5A i nie zapewnia wystarczającego zasilania.

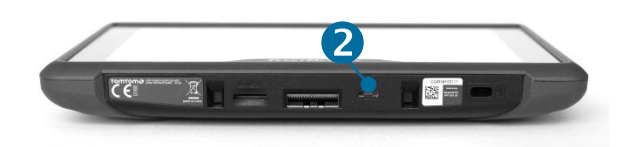

3. W głównym menu urządzania wybrać pole "INFOR-MACJA".

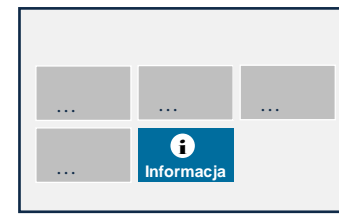

4. W oknie informacyjnym przejść do punktu oprogramowanie "Software".

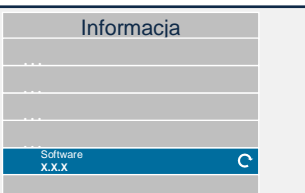

5. W celu uruchomienia procesu aktualizacji kliknąć na strzałkę po prawej stronie. …

- 6. Wyświetli się nowe okno z informacjami o aktualizacii. Aktualizacja oprogramowania
- 7. Wybrać pole instalacji.
- 8. Instalacja aktualizacji rozpoczyna się automatycznie. Aplikacia instalacyjna może wyłączać i załączać urządze-

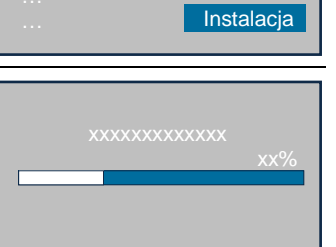

nie podczas aktualizacji.

- 9. Potwierdzić wszystkie wymagane opcje i zainstalować wszystkie pakiety oprogramowania.
- 10. Instalacia jest zakończona po ostatnim pytaniu i oznaczeniu haczykiem ostatniej opcji. Przejść przy pomocy

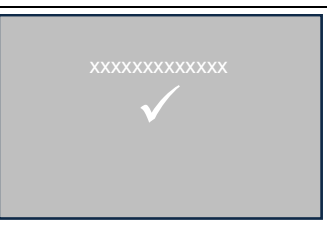

**OK** 

przycisku wstecz do głównego menu.

11.Sprawdzić prawidłową instalację aktualizacji na podstawie wersji dla "Oprogramowania" i "Map nawigacyjnych" w menu "Informacja".

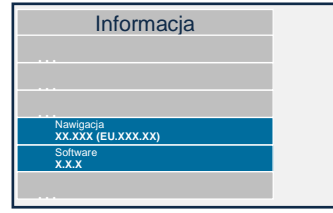

12.Po zakończeniu aktualizacji wyciągnąć kartę pamięci microSD z urządzenia.

13.Zresetować urządzenie.

#### **UWAGI:**

Proces aktualizacji map trwa około 20 minut. W trakcie instalacji nie wolno używać urządzenia do innych celów.

## **6 Prawa autorskie**

Copyright © 2020 Daimler Truck AG.

Wszelkie prawa zastrzeżone.

# <span id="page-20-0"></span>**ROMÂNĂ INDICAȚII DE INSTALARE PENTRU ACTUALIZAREA SOFTWARE-ULUI PENTRU DISPOPILOT.GUIDE**

## **1 Conținutul livrării**

Actualizarea software-ului contine date pentru următoarele versiuni:

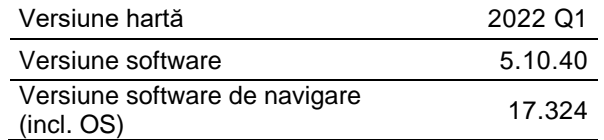

## **2 Țările incluse**

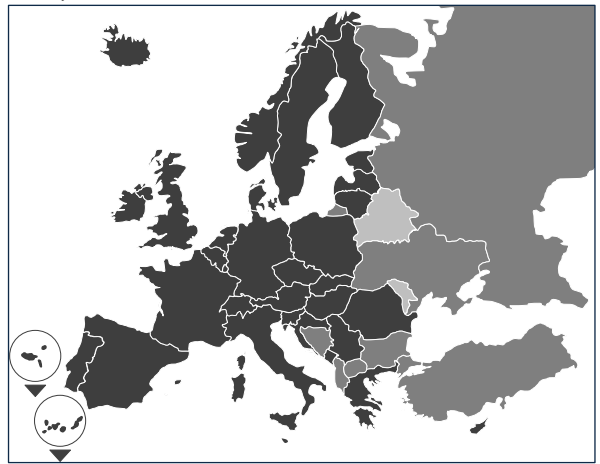

În conținutul livrării sunt incluse hărți rutiere pentru următoarele țări/regiuni:

Albania, Andora, Belgia, Bosnia și Herțegovina, Bulgaria, Danemarca, Germania, Estonia, Finlanda, Franța, Gibraltar, Grecia, Marea Britanie, Irlanda, Islanda, Italia, Croația, Letonia, Liechtenstein, Lituania, Luxemburg, Malta, Macedonia, Moldova, Monaco, Muntenegru, Olanda, Norvegia, Austria, Polonia, Portugalia, România, Federaţia Rusă, San Marino, Suedia, Elveția, Serbia, Slovacia, Slovenia, Spania, Republica cehă, Turcia, Ucraina, Ungaria, Statul Vatican, Republica Belarus, Cipru.

Nivelurile de gri corespund cu fiecare acoperire a hărților rutiere. Cu cât mai intensă este tonalitatea, cu atât mai bună este acoperirea.

## **3 Premise**

La instalarea actualizărilor de software asigurați-vă că sunt îndeplinite următoarele premise.

- DispoPilot.guide trebuie să fie conectat la o sursă de curent pe toată perioada instalării.
- Card MicroSD cu spațiu de salvare de cel puțin 16 GB de tip SDHC cu cel puțin UHS-1 și nou formatat cu FAT32.
- Cardul microSD nu este conectat la niciun aparat. Cu un card microSD se pot actualiza mai multe aparate unul după altul. Recomandare: card microSD cu nivel de calitate "Industrial Grade" și cu indicația "Industrial HC".
- Computer cu cel puțin 16 GB de spaţiu liber de memorie pe hard-disc și un cititor pentru carduri microSD.
- Conectare internet mai rapidă cu un volum de descărcare de cel puțin 16 GB.
- Aplicația (WinZip sau 7-Zip) disponibilă pe computer pentru deziparea datelor comprimate.

#### **INDICAŢII:**

- Vă rugăm să nu folosiți Windows Explorer pentru dezipare, deoarece este posibil ca datele să nu fie dezipate corect.
- Desfășurarea corectă a actualizării depinde de operarea corectă.

## **4 Descărcarea datelor**

Datele de instalare se găsesc în internet.

- 1. Introduceți în browser-ul dvs. URL-ul [www.fleetboard.ro/actualizare-harta](http://www.fleetboard.ro/actualizare-harta)
- 2. Descărcați datele de actualizare pe hard discul dvs. local
- 3. Introduceți un nou card microSD (FAT32) formatat în computerul dvs.
- 4. Dezipați datele descărcate pe hard discul dvs. pe cardul microSD.

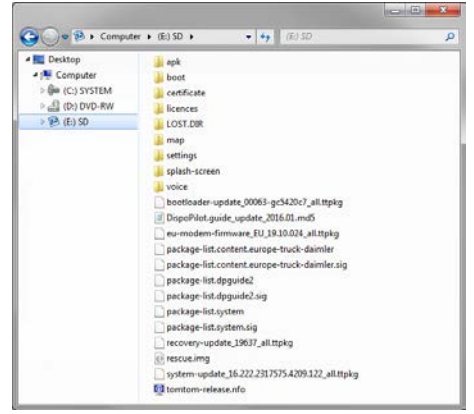

5. Pentru a evita pierderea de date asigurați-vă că înlăturarea cardulului microSD din computer a fost corectă.

#### **INDICAŢIE:**

Opțional, cu ajutorul unui program de testare MD5 puteți controla dacă datele au fost copiate corect pe cardul microSD. În acest

scop, printr-un program de testare MD5 la alegerea dvs., deschideți datele cu extensia ...md5" din fisierul rădăcină al cardului microSD.

## **5 Efectuarea instalării**

Procedați astfel pentru a instala actualizarea.

1. Introduceți cardul microSD în locaşul de card microSD **0** al DispoPilot.quides.

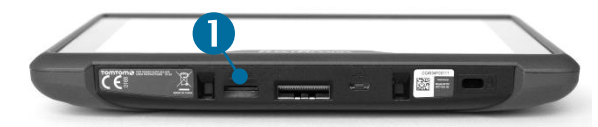

- Dacă aparatul nu poate citi cardul microSD, apare indicația că aparatul nu poate găsi cardul microSD. În acest caz reintroduceți cardul microSD.
- 2. Asigurați-vă că aparatul este alimentat de la rețea.
	- a. **În vehicul**: Vă rugăm să introduceţi aparatul în suportul său.
	- b. **La birou**: Conectați aparatul printr-un cablu USB <sup>o</sup> la o rețea de curent de cel puțin 1A.
		- Cablul USB al computerului furnizează doar un curent de 0,5A și de aceea nu este suficient pentru alimentare.

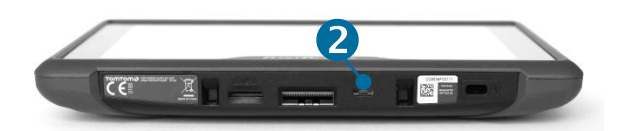

3. Din meniul principal al aparatului alegeți câmpul "IN-FORMAȚIE".

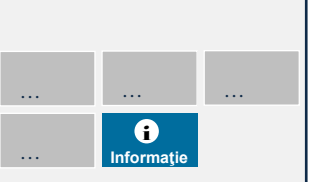

4. În fereastra de informații derulați până la punctul "Software".

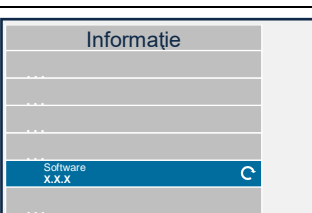

5. Pentru a iniția procesul de actualizare apăsați pe săgeata îndoită din partea dreaptă. …

- 6. Se va afișa o nouă fereastră cu informații. Actualizare software
- 7. Alegeți câmpul instalare.
- 8. Instalarea actualizării va începe acum automat. Aparatul poate fi repornit de mai multe ori de către aplicația de instalare.

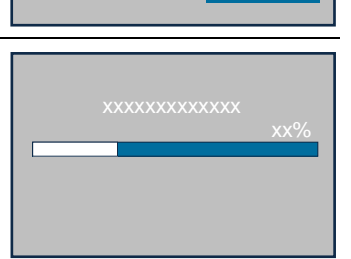

**Instalare** 

- 9. Confirmați restul de solicitări care se vor afisa și instalați toate pachetele de software.
- 10.Instalația este încheiată atunci când nu mai apare nicio solicitare și se afisează o bifă. Reveniți la meniul principal prin tasta înapoi.

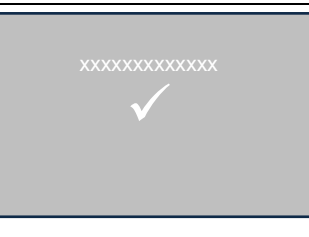

OK

11.Controlați instalarea cu succes a actualizării pe baza stării versiunii "Software" și "Hărti de navigare" din meniul, Informație".

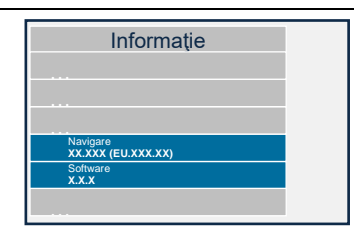

12.După actualizarea cu succes, înlăturați cardul microSD din aparat.

13.Reporniți aparatul.

#### **INDICAŢII:**

Procesul de actualizare al conținutului de hărți durează circa 20 de minute. Aparatul nu poate fi folosit în această perioadă.

#### **6 Drepturi de autor**

Copyright © 2020 Daimler Truck AG.

Toate drepturile rezervate.

# <span id="page-22-0"></span>**SVENSKA INSTALLATIONSANVISNINGAR FÖR PROGRAMUPPDATERING TILL DISPOPILOT.GUIDE**

## **1 Leveransomfattning**

Programuppdateringen innehåller data i följande versioner:

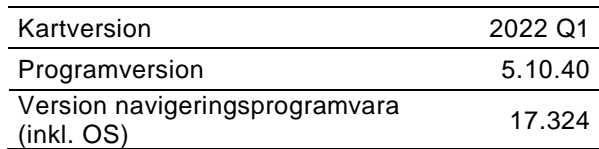

# **2 Täckning av länder**

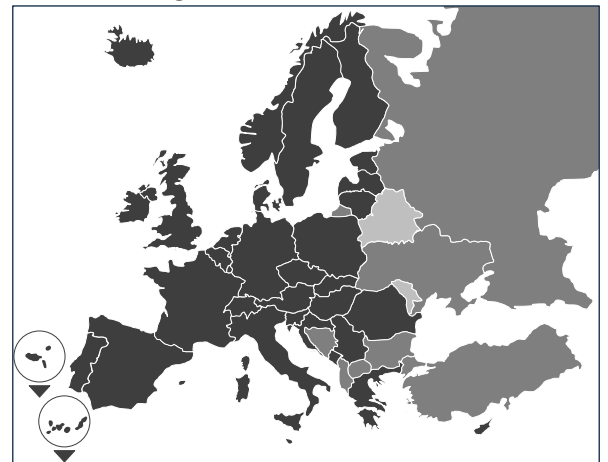

I leveransen ingår vägkartor för följande länder/regioner:

Albanien, Andorra, Belgien, Bosnien och Hercegovina, Bulgarien, Danmark, Tyskland, Estland, Finland, Frankrike, Gibraltar, Grekland, Storbritannien, Irland, Island, Italien, Kroatien, Lettland, Liechtenstein, Litauen, Luxemburg, Malta, Makedonien, Moldavien, Monaco, Montenegro, Nederländerna, Norge, Österrike, Polen, Portugal, Rumänien, Ryska federationen, San Marino, Sverige, Schweiz, Serbien, Slovakien, Slovenien, Spanien, Tjeckien, Turkiet, Ukraina, Ungern, Vatikanstaten, Vitryssland, Cypern..

Gråskalan motsvarar vägkartornas respektive täckning. Ju mörkare ton, desto bättre täckning.

## **3 Förutsättningar:**

Kontrollera att följande förutsättningar för installation av programuppdateringen är uppfyllda.

- DispoPilot.guide måste vara ansluten till en strömkälla under hela installationen.
- MicroSD-kort med minst 16 GB minne av typ SDHC med minst UHS-1 och nyformaterat med FAT32.
- microSD-kortet är inte bundet till någon apparat. Med ett och samma microSD-kort kan du uppdatera flera apparater efter varandra. Vi rekommenderar microSD-kort i kvalitetsklass "Industrial Grade" med påskrift "Industrial HC".
- Dator med minst 16 GB ledigt minne på hårddisken och läsare för microSD-kort.
- Snabb Internetanslutning med minst 16 GB nedladdningsvolym.
- Befintlig applikation i datorn (WinZip eller 7-Zip) för uppackning av komprimerade filer.

#### **ANMÄRKNINGAR:**

- Använd inte Utforskaren i Windows för uppackningen, eftersom filerna eventuellt inte blir rätt uppackade med detta program
- Användaren har ansvaret för att uppdateringen genomförs korrekt.

## **4 Nedladdning av data**

Installationsfilen finns på Internet.

- 1. Mata in URL <https://www.fleetboard.se/kartuppdatering> i datorns sökmotor.
- 2. Ladda ned filen med uppdateringen till din lokala hårddisk.
- 3. Sätt in ett nyformaterat microSD-kort (FAT32) i datorn.
- 4. Packa upp den nedladdade filen från hårddisken till microSD-kortet.

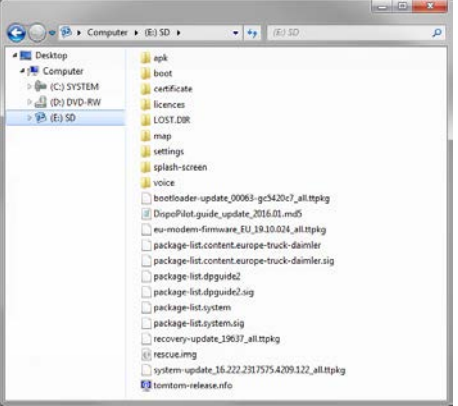

5. Förhindra dataförluster genom att förvissa dig om att microSD-kortet har tagits ut säkert ur datorn.

#### **OBSERVERA:**

Som tillval kan du med hjälp av ett MD5-kontrollprogram förvissa dig om att filerna blir felfritt kopierade till microSD-kortet. Öppna med det valda MD5-kontrollprogrammet filen med tillägget ".md5" i rotkatalogen på microSD-kortet.

#### **5 Genomförande av installationen**

Gör så här för att installera uppdateringen:

1. Sätt in microSD-kortet i microSD-kortfacket <sup>O</sup> på DispoPilot.guide.

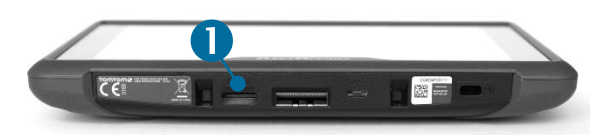

- Om apparaten inte kan läsa microSD-kortet visas ett meddelande om att apparaten inte hittar microSD-kortet. Sätt i så fall in microSDkortet på nytt.
- 2. Kontrollera att apparaten strömförsörjs.
	- a. **I fordonet**: Sätt in apparaten i apparatfacket.
	- b. **På skrivbordet**: Anslut apparaten via USButtaget <sup>2</sup> till en strömkälla med minst 1 A.
		- Datorns USB-anslutning ger bara 0,5 A och räcker därmed inte till för strömförsörjningen.

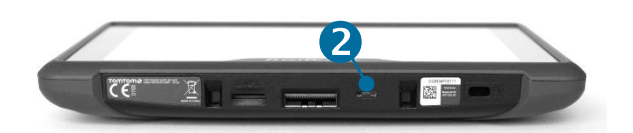

Г

3. Markera fältet "IN-FORMATION" i apparatens huvudmeny.

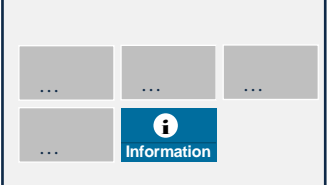

4. Rulla i informations-fönstret fram till punkten "Programvara".

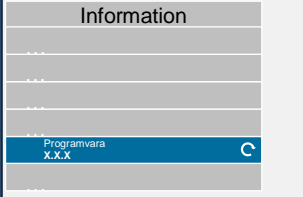

- 5. Starta uppdateringen genom att trycka på den krökta pilen till höger.
- 6. Ett nytt fönster med information om uppdateringen visas.

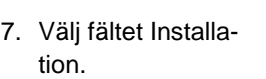

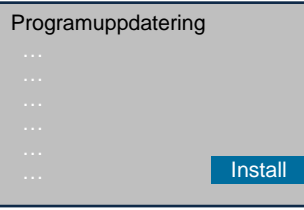

8. Installationen av uppdateringen sker nu automatiskt. Installationsapplikationen kan därvid starta om apparaten flera gånger.

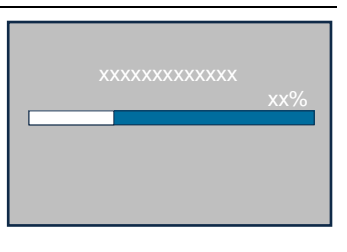

9. Bekräfta de ytterligare frågor som eventuellt visas, och installera alla programpaket.

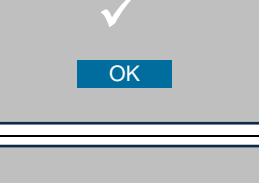

10.Installationen har slutförts om inga flera frågor kommer och bocken visas. Återgå till huvudmenyn med Tillbaka-knappen.

11.Kontrollera att up-

stallerats korrekt

onsnumren för

"Navigeringskar-

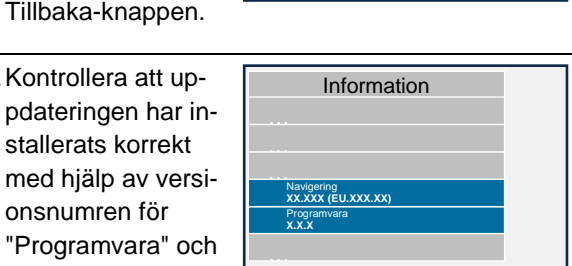

- tor" i menyn "Information".
- 12.Om uppdateringen är färdig tar du ut microSDkortet ur apparaten.

13.Starta om apparaten.

#### **ANMÄRKNINGAR:**

Uppdateringen av kartmaterialet tar cirka 20 minuter. Det går inte att använda apparaten under tiden.

#### **6 Copyright**

Copyright © 2020 Daimler Truck AG.

Alla rättigheter förbehålls